# Create a Survey

Start by clicking the **Create Survey** button on your account homepage. Give your new survey a name and click **Start Building**.

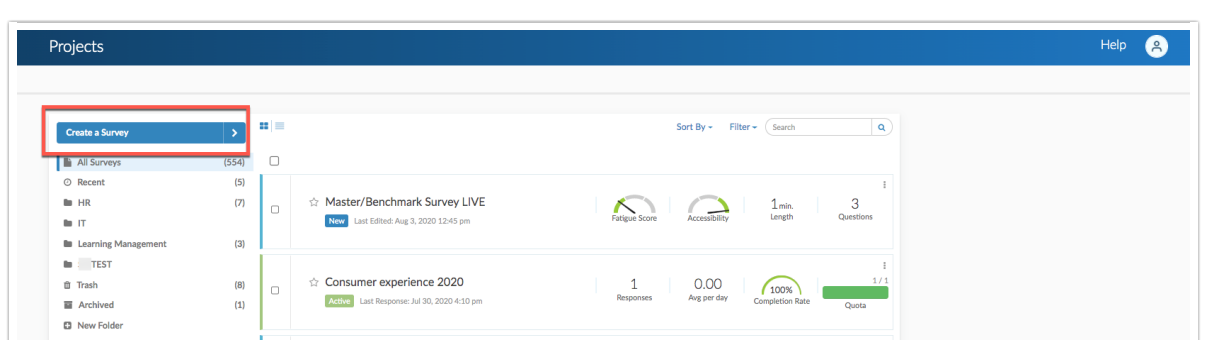

Pat yourself on the back; you've created a survey! Ok, so it's not that simple. Click **Next**for the next step.

2 of 13

1 of 13

## Add Pages to Your Survey

New SurveyGizmo surveys will always start with two pages, an initial page, called Page 1, and a Thank You Page. You can add as many questions to a survey page as you wish. You can also add pages by clicking **Add Page** between any two pages in your survey.

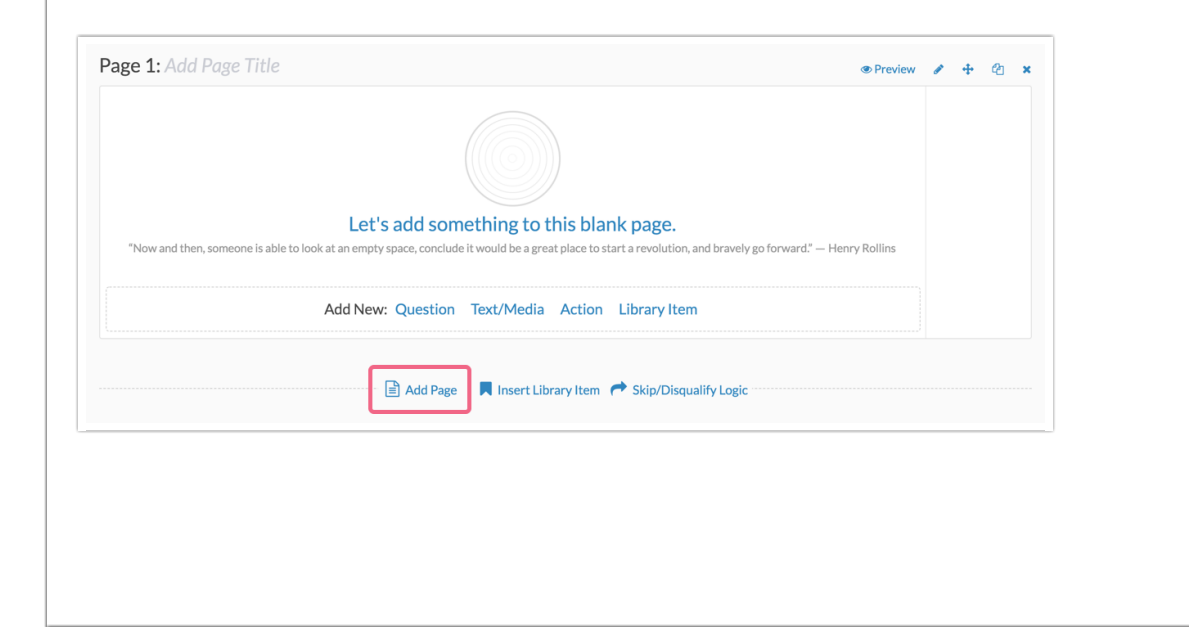

#### 3 of 13

### Add a Question

Next, start adding questions for your survey respondents by clicking **Question** at the bottom of the page or between any two existing questions.

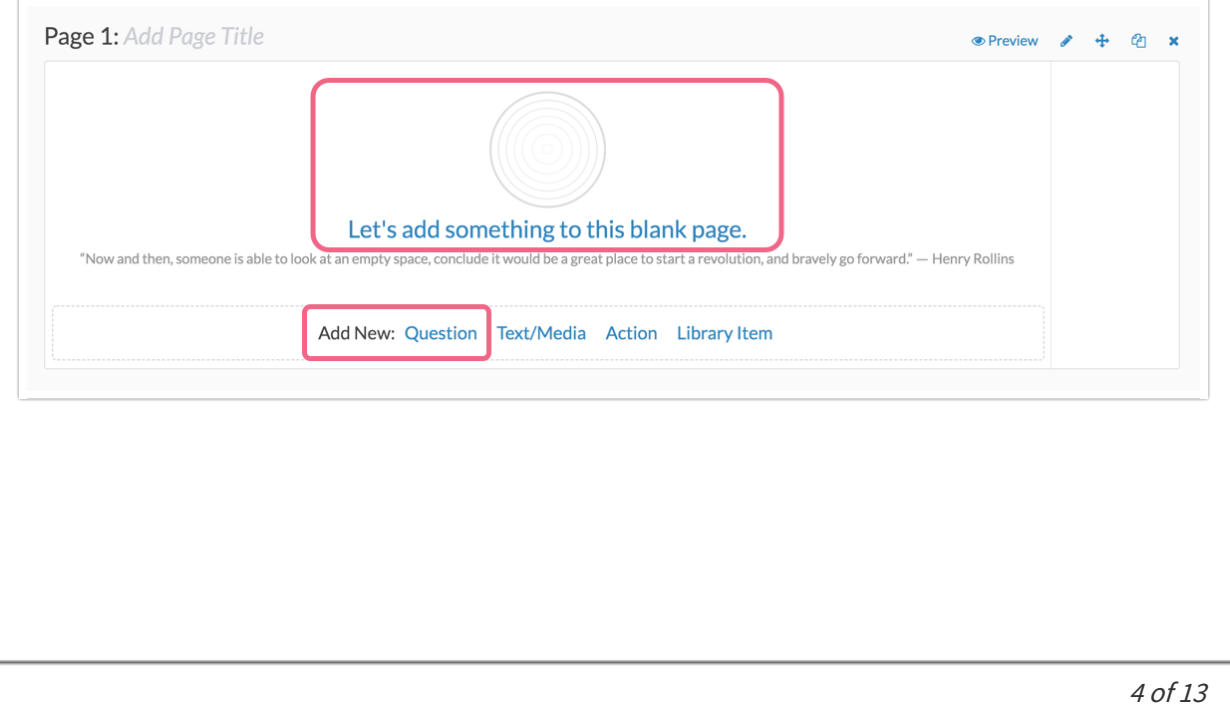

# Select Your Question Type

Upon creation, questions will default to the Radio Buttons question type. This commonly-used question allows respondents to select a single choice from a list. Selecting the right question type can be tricky because this is the key to getting the data you need. Never fear, though; we're here to help!

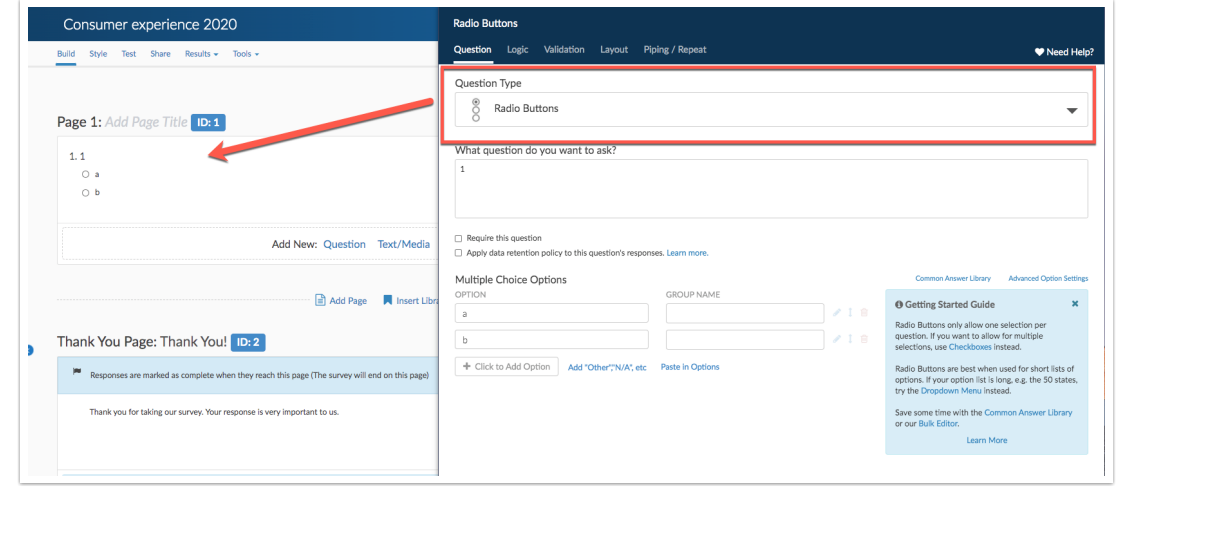

### 5 of 13

# Select Your Question Type

Using the Question Type dropdown, select different question types and check out the preview of the question in your survey on the left; no commitment needed!

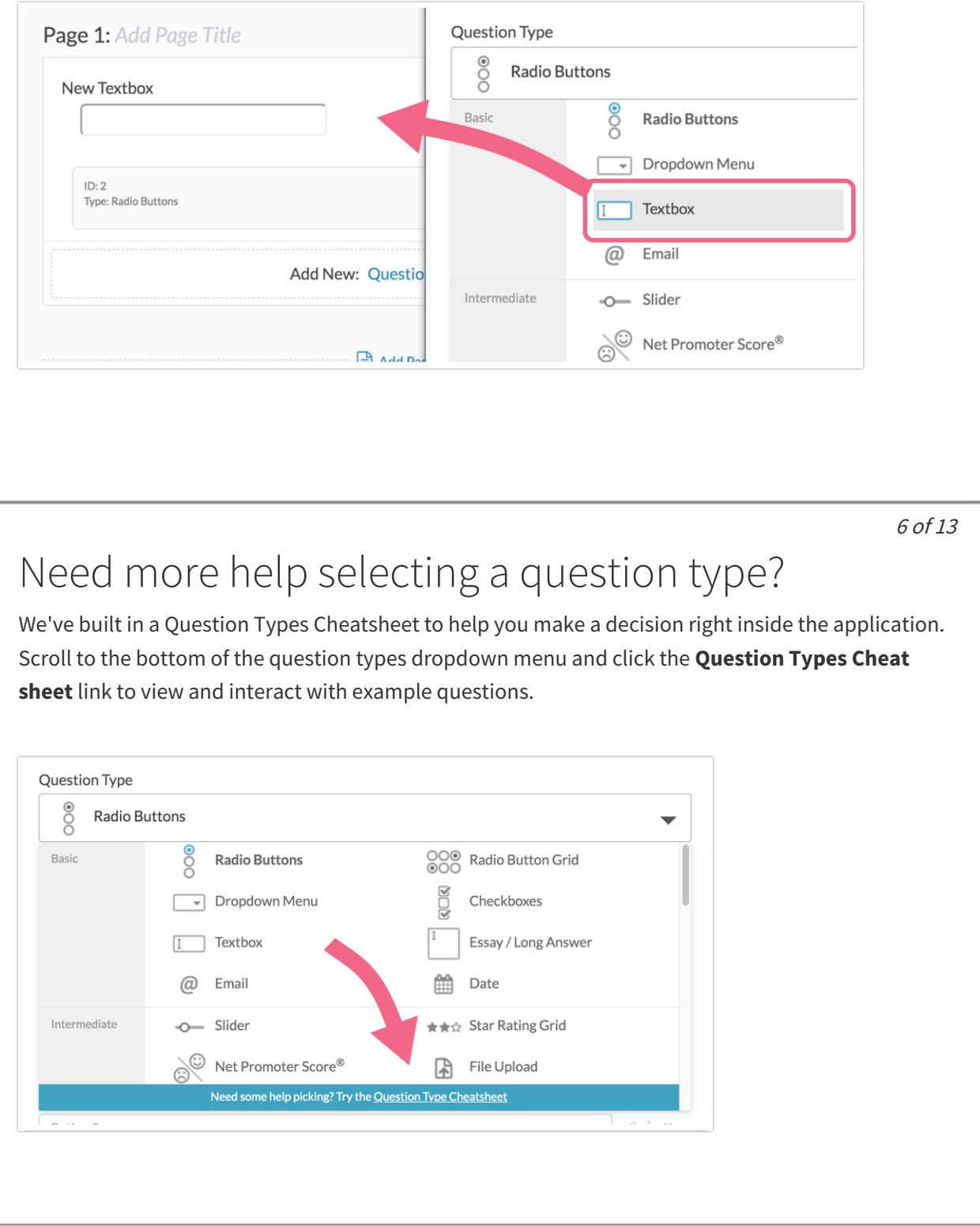

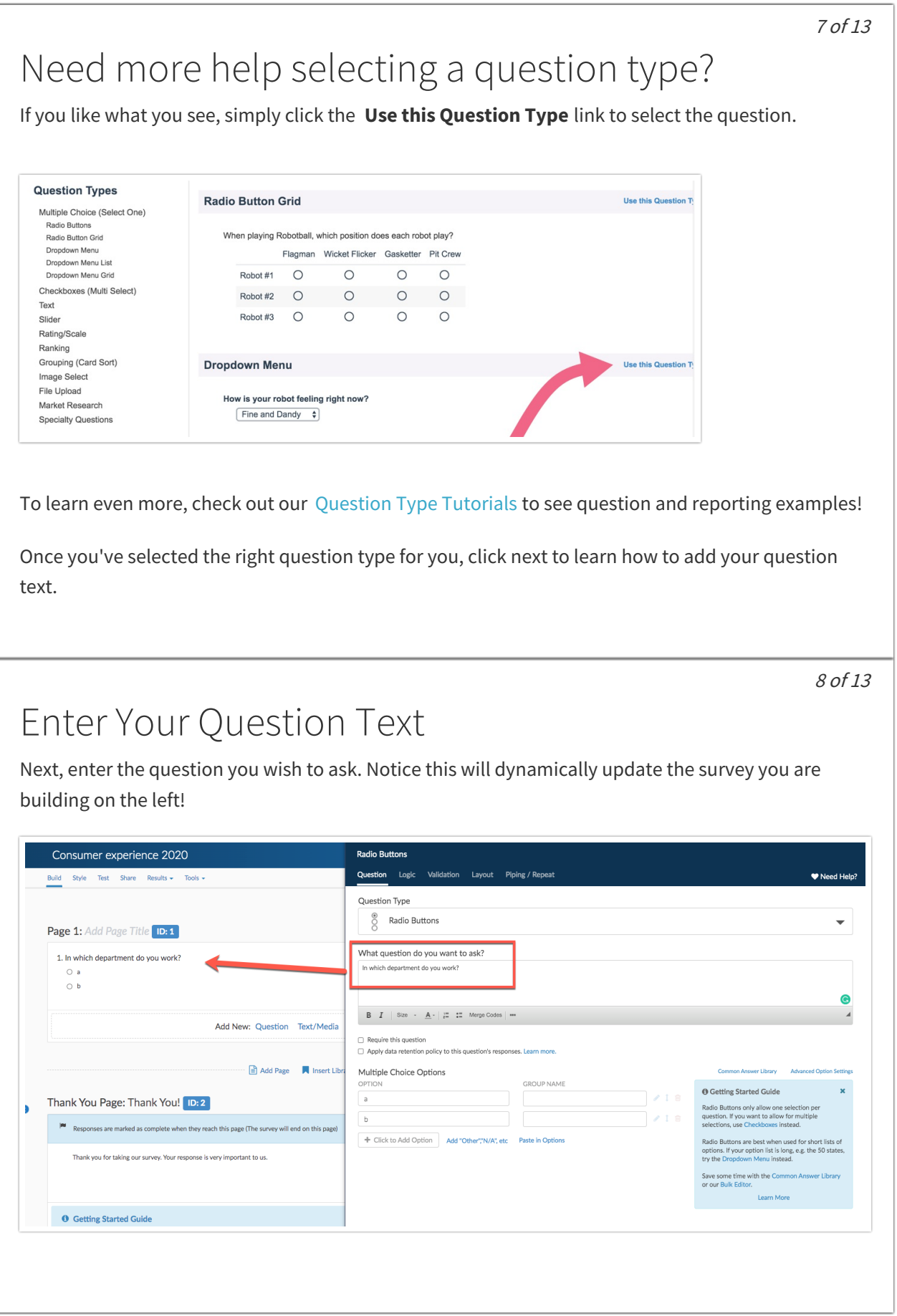

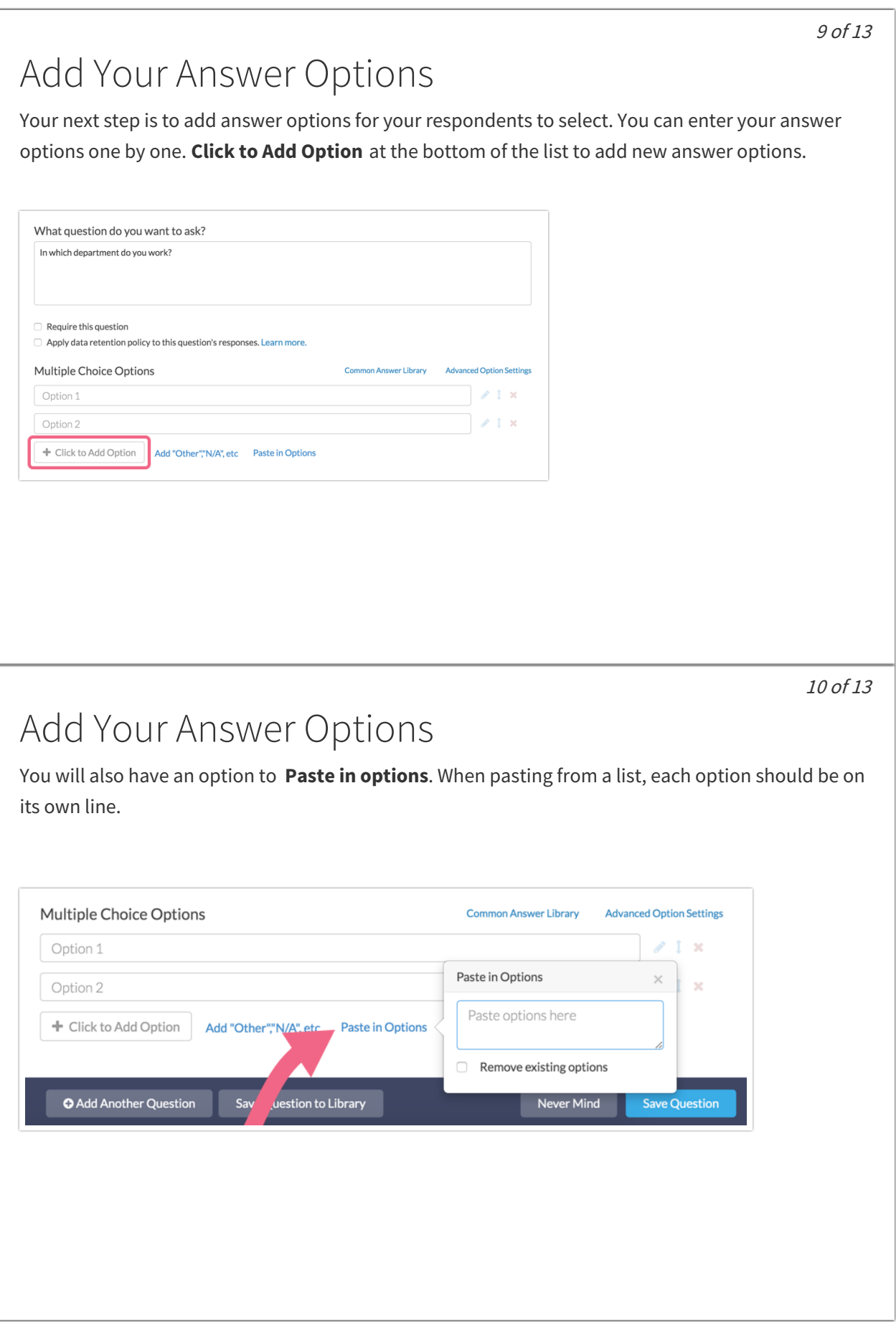

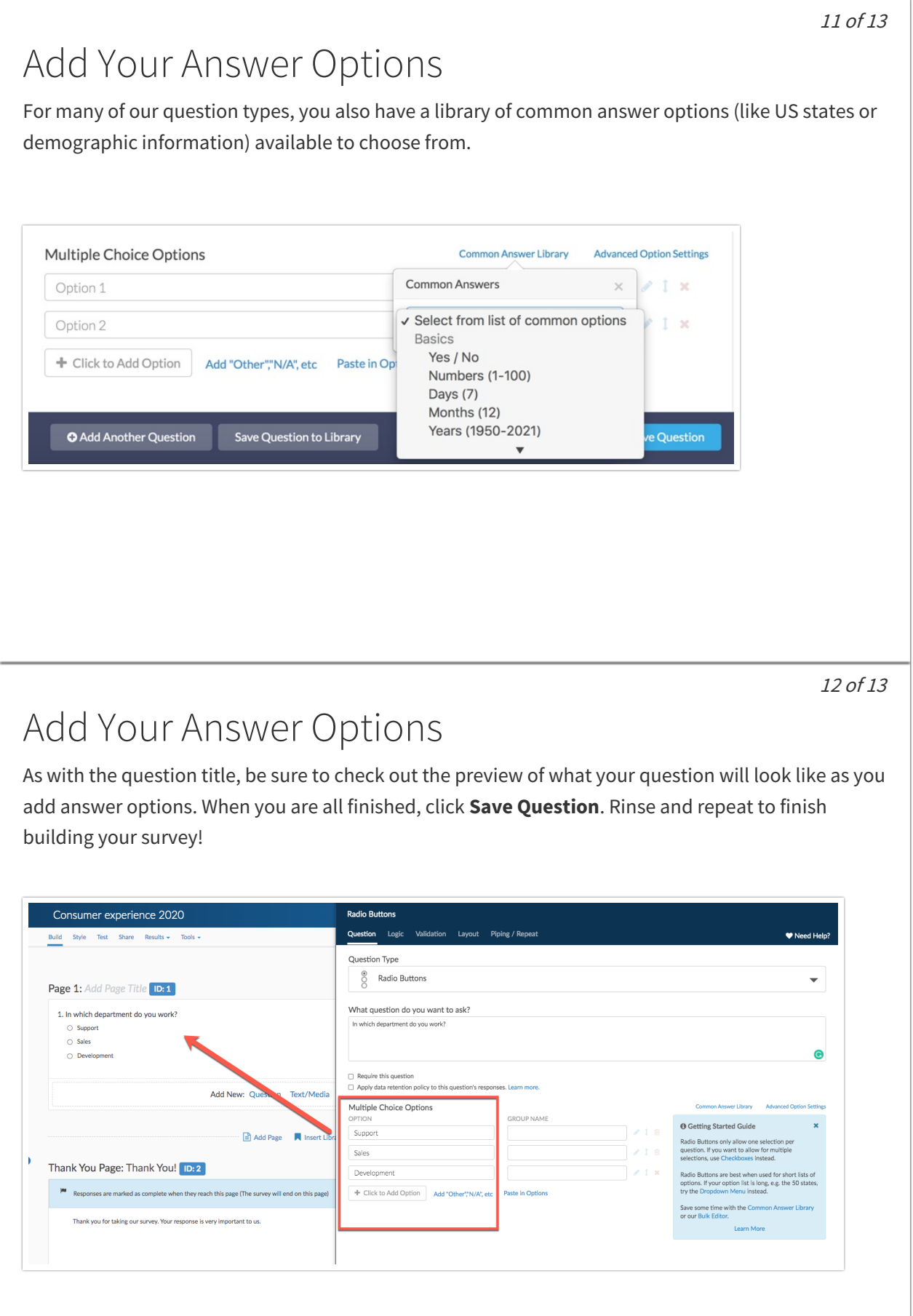

### Next Steps

- Would you rather create your survey using a Word document?
- Want to send an email when new responses are collected? Check out our Send Email Action Tutorial to learn how to set this up!
- Check out your survey on the Style tab to customize your survey's look and feel. Check out Style Your Survey to learn more!
- Happy with the look and feel of your survey? Learn how to Test Your Survey to ensure your project is a success!
- Want some data right away? Learn how to Share a Link to Your Survey.

Next

Related Articles

#### 13 of 13